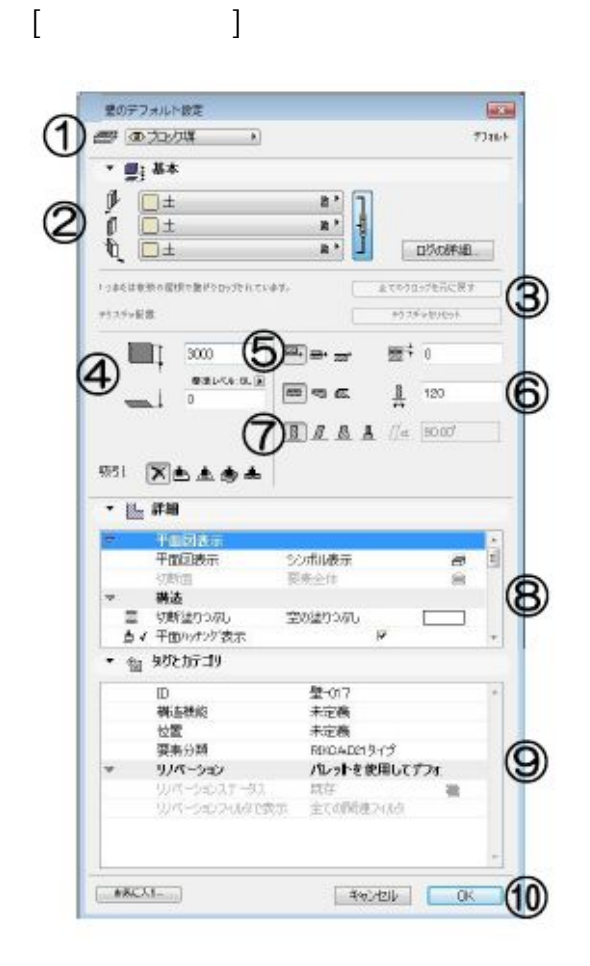

**▽図面上に壁を入力する**

**▽設定の変更(情報ボックスの利用)**

**▽図面上に線を入力する(設定)**

[壁の設定画面] ①レイヤ設定 ②材料の設定(上面・側面・底面) 3[全てのクロップを元に戻す]:塀カットした壁 をカットする前の状態に戻します。 4壁高さ·設置高さの設定 5基準線の設定 5壁の形状 (平面) の設定 6壁の厚み ⑦壁の形状 (立体) の設定 8表示設定 9要素 ID. リノベーションステータス 10[0K][キャンセル]ボタン

 $[OK]$ 

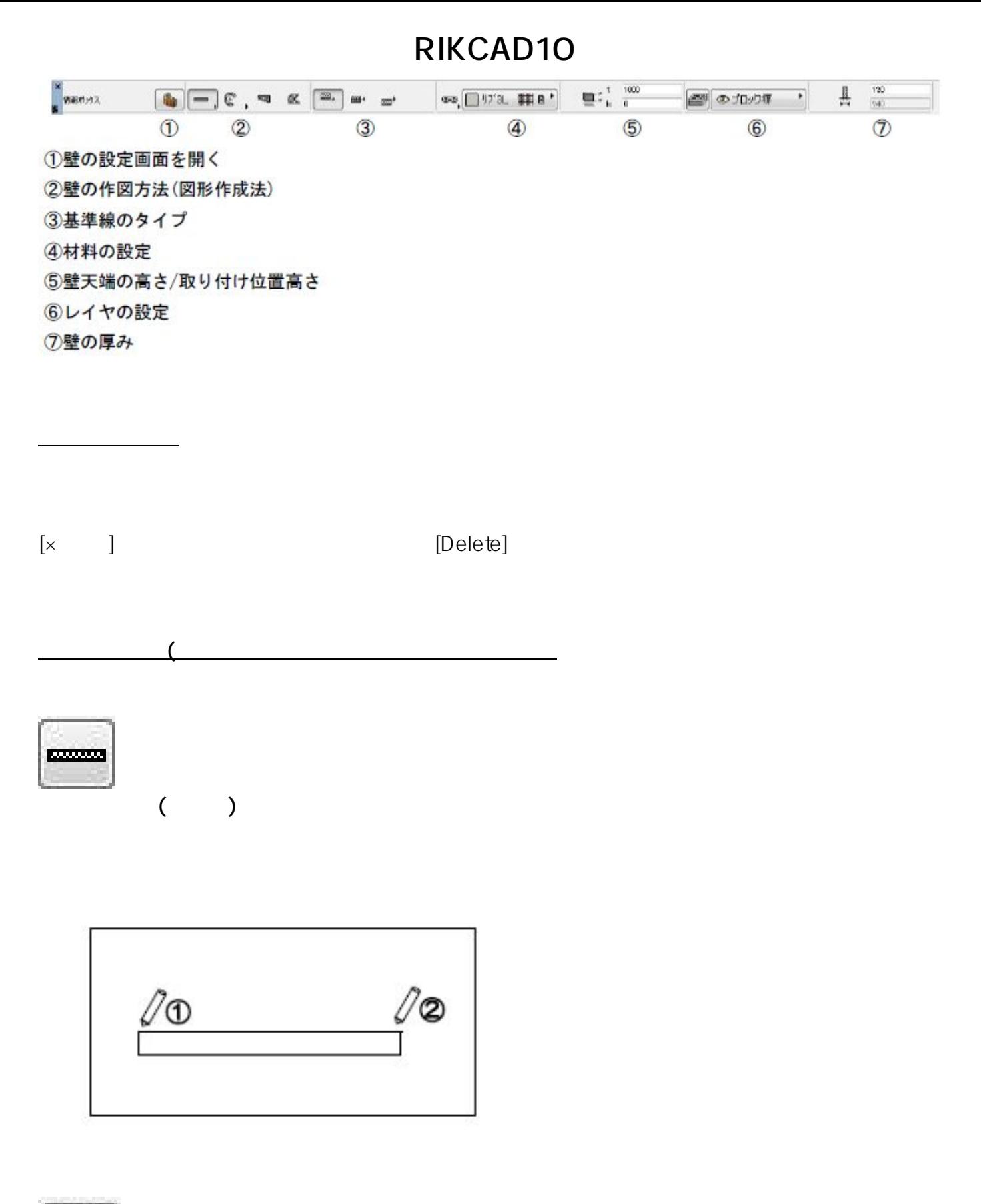

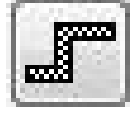

**連続(連続壁)**

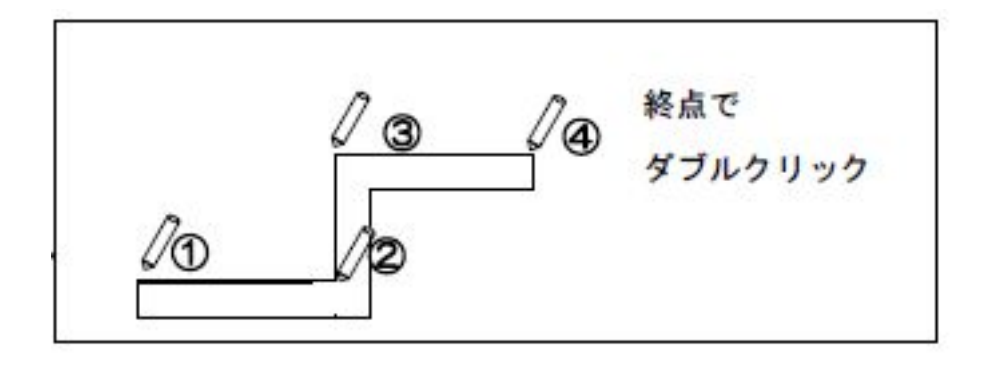

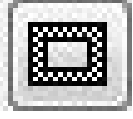

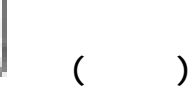

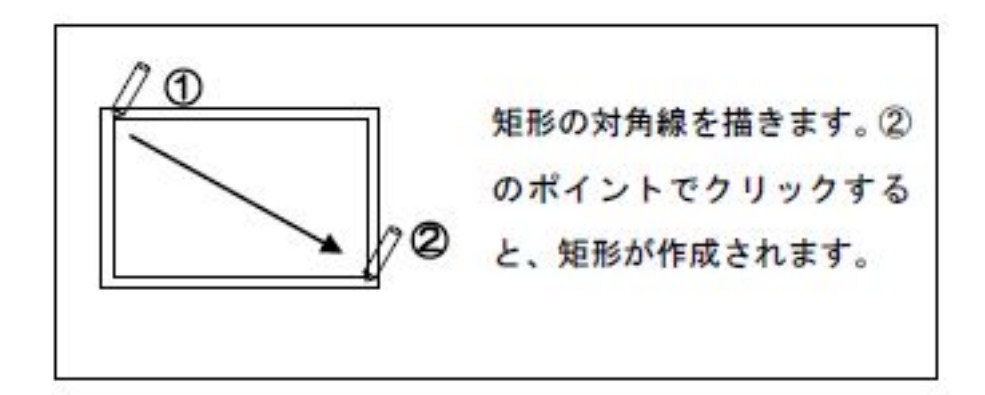

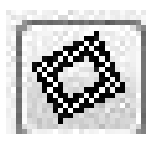

**回転矩形(傾きのある四角形)**

 $3/6$ **(c) 2024 RIK <k\_sumatani@rikcorp.jp> | 2024-05-10 18:04:00** [URL: http://faq.rik-service.net/index.php?action=artikel&cat=51&id=34&artlang=ja](http://faq.rik-service.net/index.php?action=artikel&cat=51&id=34&artlang=ja)

図形作成法が[連続]である場合、作図中にパレットが表示され、入力中に直線・曲線を切り替

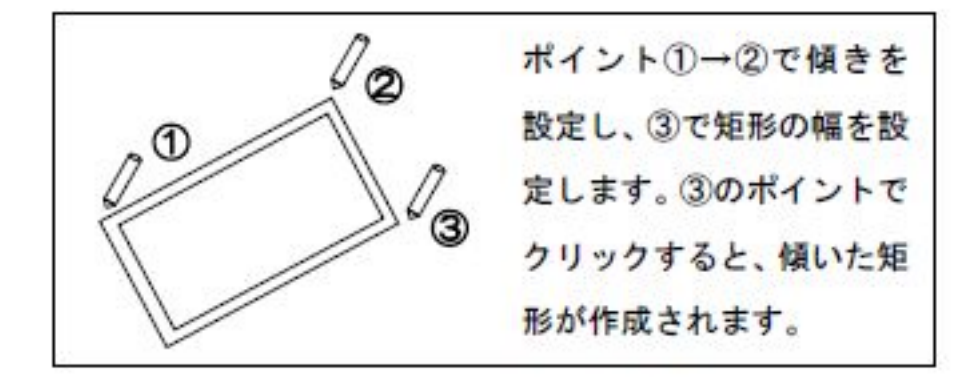

**壁の作図方法(図形作成法の設定)②(円弧壁の入力)**

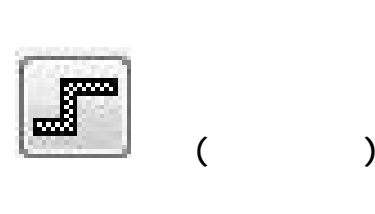

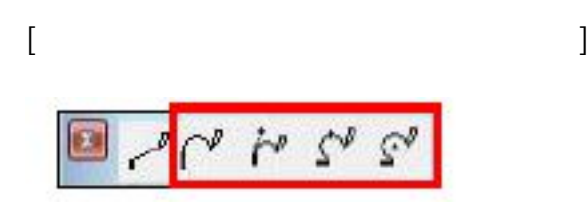

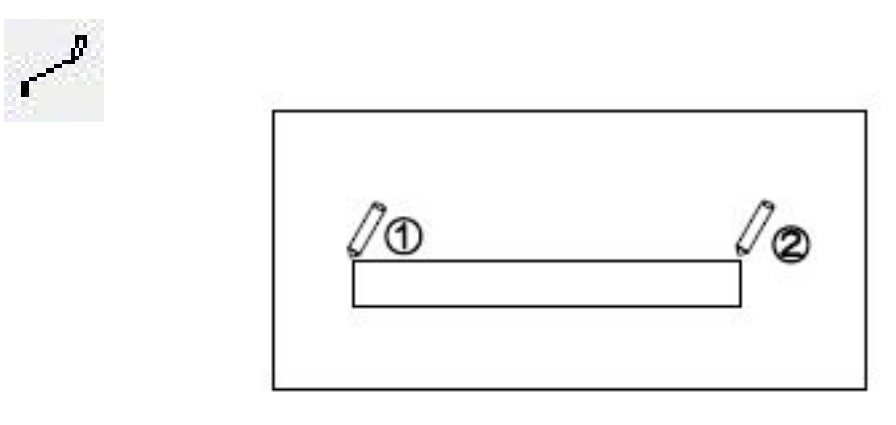

ページ 4 / 6 **(c) 2024 RIK <k\_sumatani@rikcorp.jp> | 2024-05-10 18:04:00** [URL: http://faq.rik-service.net/index.php?action=artikel&cat=51&id=34&artlang=ja](http://faq.rik-service.net/index.php?action=artikel&cat=51&id=34&artlang=ja)

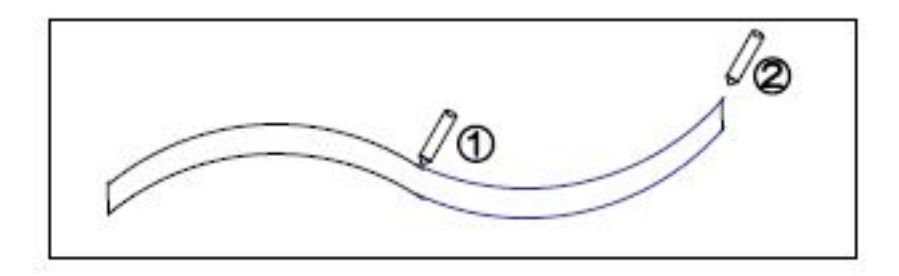

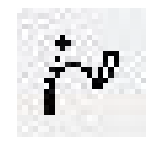

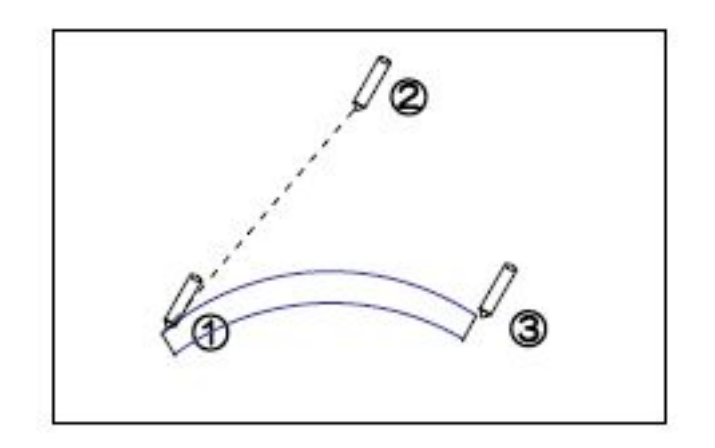

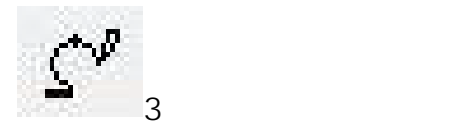

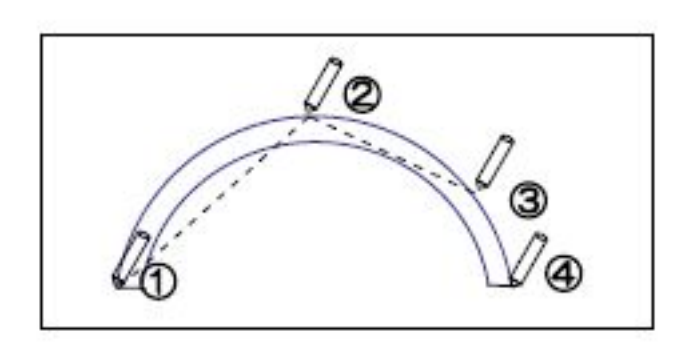

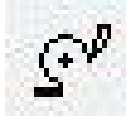

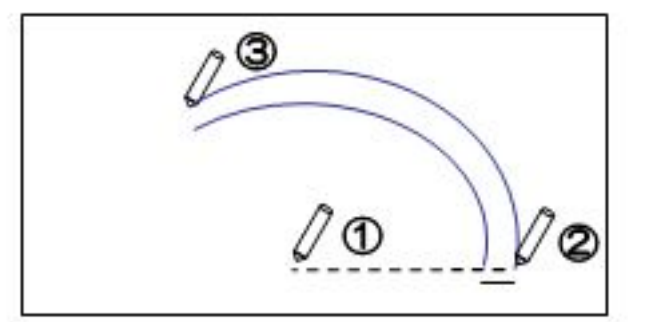

ID: #1033

 $: 2019 - 04 - 181600$ 

 $\ddot{\phantom{a}}$ :  $\ddot{\phantom{a}}$ :  $\ddot{\phantom{a}}$ :

 $6/6$ **(c) 2024 RIK <k\_sumatani@rikcorp.jp> | 2024-05-10 18:04:00** [URL: http://faq.rik-service.net/index.php?action=artikel&cat=51&id=34&artlang=ja](http://faq.rik-service.net/index.php?action=artikel&cat=51&id=34&artlang=ja)